# Ambulo 2400

# SISTEMA DI MONITORAGGIO AMBULATORIALE DELLA PRESSIONE

Vi ringraziamo di avere scelto il sistema di monitoraggio per la pressione arteriosa Ambulo™ 2400. Questa guida vi aiuterà a configurare e a effettuare il monitoraggio della pressione nelle 24 ore con l'ausilio dell'Ambulo 2400, dei suoi accessori e del suo software. Per istruzioni più dettagliate, per altre importanti informazioni e per suggerimenti utili potete fare riferimento al Manuale Operatore dell'Ambulo 2400.

## Per iniziare

Aprire e ispezionare il contenuto del sistema, inclusi gli accessori e la documentazione. Installare il software Hypertension Diagnostics Suite su un pc Microsoft® Windows® utilizzando il CD accluso.

## Batterie

- **•** Utilizzare sempre batterie NiMH ricaricabili AA.
- **•** Accertarsi che le batterie siano inserite secondo la corretta polarità.
- **•** Una volta acceso, il dispositivo emetterà un suono <sup>e</sup> lo schermo LCD si accenderà. Chiudere il vano batteria con il coperchio.

## Configurare l'Ambulo 2400 per ogni paziente

- **•** Il dispositivo deve essere programmato per ogni paziente utilizzando il software sul pc. Questa procedura richiede solo pochi minuti.
- **•** Collegare l'Ambulo <sup>2400</sup> al pc utilizzando il cavo USB in dotazione.
- **•** Aprire il programma Hypertension Diagnostics.
- **•** Selezionare un paziente esistente dalla schermata Scorri paziente oppure crearne uno nuovo nella schermata Nuovo paziente includendo tutte le informazioni necessarie.

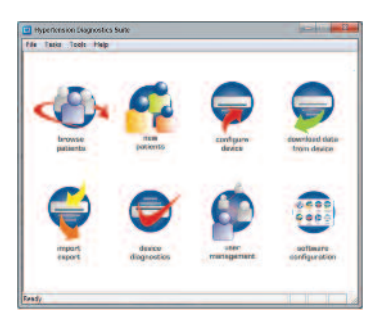

**Mortara** 

- **•** Cliccare sul pulsante Configura dispositivo.
- **•** Selezionare il pulsante Programmazione tasto singolo se è stato definito un programma di monitoraggio standard. In alternativa, selezionare Parametri di configurazione. Come indicato sul lato sinistro, questo permetterà l'inserimento di tutti i parametri di misurazione, inclusi i periodi di monitoraggio e le frequenze.
- **•** Una volta pronti, inviare <sup>i</sup> dati al dispositivo cliccando sul pulsante Invio dati al dispositivo ABPM. La configurazione è ora completa.

# SISTEMA DI MONITORAGGIO DELLA PRESSIONE ARTERIOSA **AMBULO™ 2400**

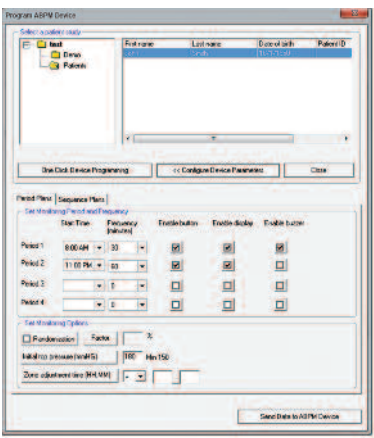

- **•** Scollegare il cavo USB <sup>e</sup> iniziare la configurazione del paziente. L'Ambulo 2400 si riavvierà passando allo stato di Pausa, mostrando l'orario corretto.
- **•** Tenere premuto il pulsante START/STOP per spostare il dispositivo dalla modalità di Pausa a quella Automatica. Una volta in modalità automatica, il dispositivo mostrerà insieme all'orario anche un conto alla rovescia.

### Configurazione paziente

- **•** Selezionare un bracciale di dimensione appropriata sulla base del braccio non dominante. Ogni bracciale presenta l'indicazione della circonferenza minima e massima che può essere inserita in quel particolare bracciale.
- **•** Inserire il braccio non dominante del paziente in modo tale che l'indicatore dell'arteria si trovi in corrispondenza dell'arteria brachiale. Non stringere troppo; lasciare lo spazio di un dito tra il bracciale e il braccio.
- **•** L'Ambulo <sup>2400</sup> può essere indossato in quattro posizioni distinte, in base al confort del paziente e all'attività prevista:

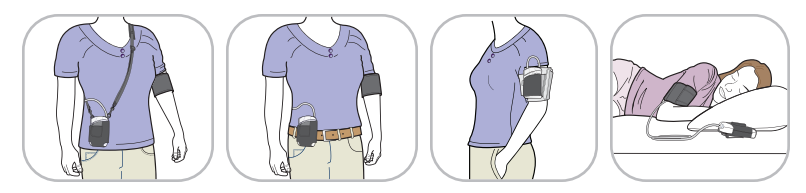

### Misurazione e report

- **•** Collegare l'Ambulo <sup>2400</sup> al pc utilizzando il cavo USB in dotazione al sistema. Avviare il programma.
- **•** Dal menu principale, fare click sull'icona "Scarica dati dal dispositivo".
- **•** Selezionare la visualizzazione richiesta: Tabella, Grafico, Actigrafia, Istogramma, Statistiche, Comparazione e Report.
- **•** Inserire note <sup>a</sup> testo libero (relativamente alla condizione del paziente, <sup>a</sup> un episodio particolare, alla diagnosi ecc.) per completare i dati paziente. Per inserire le note, selezionare l'icona "Scorri paziente", selezionare il paziente e cliccare sul pulsante "Modifica paziente".
- **•** Per stampare il report, selezionare la funzione "Visualizza report". Il formato del report può essere determinato nel menu di configurazione del software.

Ambulo™ è un marchio registrato di Mortara Instrument, Inc. Microsoft® e Windows® sono marchi registrati di Microsoft Corp.

www.mortara.com | ISO 13485 CERTIFIED

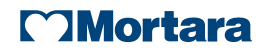